# *SonarWiz Linear Contacts*

*Revision 1.0,4/11/2015*

Chesapeake Technology, Inc.

eMail: [support@chesapeaketech.com](mailto:support@chesapeaketech.com) Main Web site: [http://www.chesapeaketech.com](http://www.chesapeaketech.com/) Support Web site: [http://www.chestech-support.com](http://www.chestech-support.com/)

> 1605 W. El Camino Real, Suite 100 Mountain View, CA 94040

> > Tel: 650-967-2045 Fax: 650-450-9300

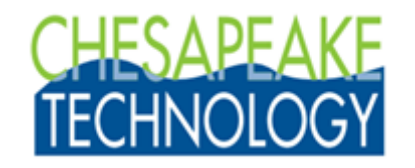

## Table of Contents

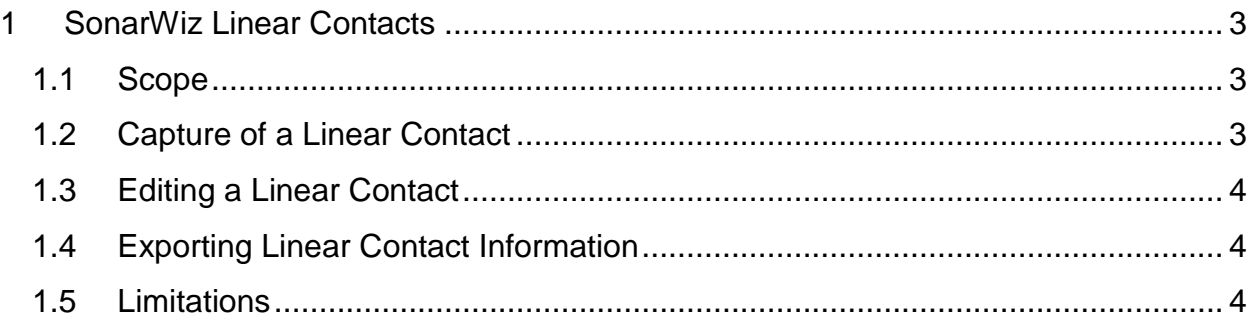

# <span id="page-2-0"></span>**1 SonarWiz Linear Contacts**

#### <span id="page-2-1"></span>**1.1 Scope**

New in release 6.01.0006 is a feature for capturing "contact" information in a new way, called a linear contact.

A linear contact is a contact represented by a poly-line. The contact has its measured length set to the length of the poly-line, and the length cannot (currently, at least) be edited except by altering the poly-line. Linear contacts inherit all of the attributes of a standard sonar contact including the ability to use spatial queries but it is rendered like a poly-line feature.

The contact's on-screen representation is as a poly-line feature would be, albeit with vertex shapes that correspond to those available with features. The normal contact symbol drawn at a point contact's click location is suppressed in favor of the poly-line.

#### <span id="page-2-2"></span>**1.2 Capture of a Linear Contact**

In the sidescan digitizer window, select "Poly-line Target" from the contact capture drop-down in the toolbar.

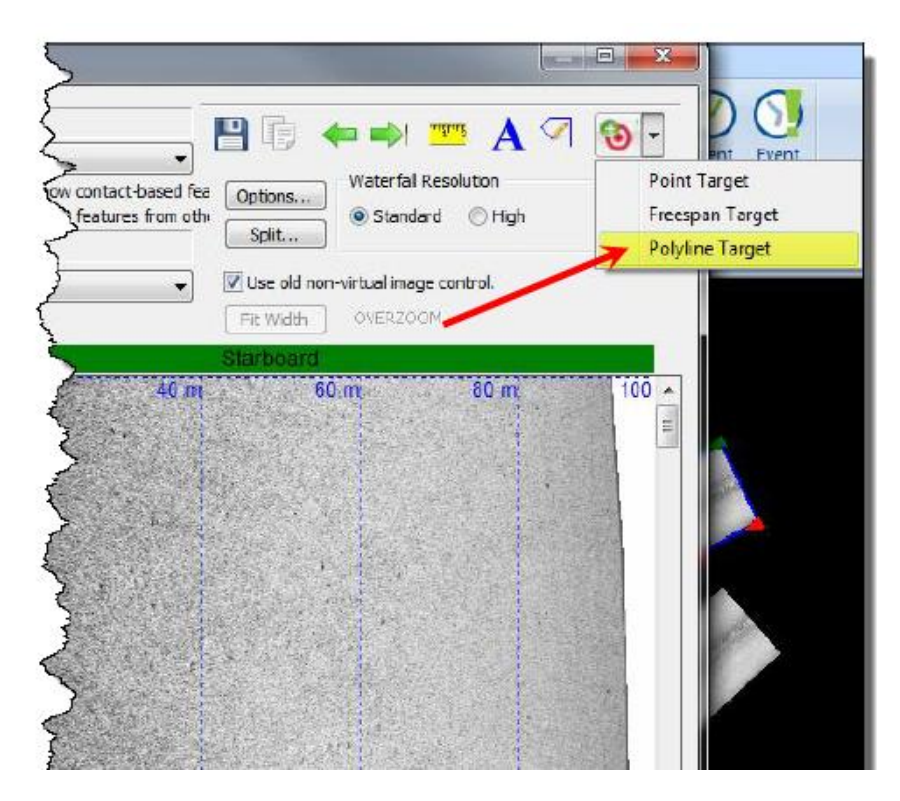

The icon on the button holding the drop-down will change to a target symbol overlaid with a blue poly-line and pencil, and the mouse will be in poly-line target capture mode. When the button has this symbol, a new one can be created by clicking it. Choosing another of the drop-down choices will put the button into point target capture mode or freespan target capture mode and change the icon accordingly.

Digitize the linear contact by following the visual image as closely as is warranted, preferring to place points at sharp direction changes, etc.

Right click to end digitizing.

A contact is created at this point to be associated with the poly-line drawn. The contact is created as if it were digitized at the centroid of the poly-line. The poly-line is given the contact's color, vertex symbol and name. The contact has its measured length set to the sum of the lengths of the poly-line's edges.

The newly-created contact will be selected in the contacts drop-down box and highlighted (vertices drawn) on the screen. If the global "Open Contact Editor When Contact is Digitized" setting is on, the contact editor will open to allow normal contact editing.

**Note:** The feature properties window didn't open at all during this. The only selectable attributes for the associated feature are those available through the contact. Setting the contact color changes the feature color; setting its vertex symbol sets the feature's symbol (it's drawn somewhat smaller), etc.

## <span id="page-3-0"></span>**1.3 Editing a Linear Contact**

The contact can be edited by dragging its vertices around, similar to the way features are edited. This can be done through the target editor, the sidescan waterfall, or on the plan view. To do so, select the contact if necessary, then left-click and hold to grab one of the vertices with the mouse move to the desired location, and release. Editing in this way automatically updates the contact's measured length, though it currently does not move the contact's center point nor re-build the contact image, so caution must be exercised in how far vertices are moved.

Other editing is done as normal, through the contact editor. Width, shadow, scour measurements, classifications, etc., are all changed through the editor.

#### <span id="page-3-1"></span>**1.4 Exporting Linear Contact Information**

Nothing has changed regarding exports or report building. Contacts of this type will have the calculated length exported/reported as a normally-measured length would be.

For reports, there's not a visual representation of the contact beyond the sonar image that is created - no text or shapes are drawn beyond the sonar data.

# <span id="page-3-2"></span>**1.5 Limitations**

1. Linear features are digitized in the sidescan waterfall and as such can become much longer than a typical sonar contact image. For this reason, very long linear contacts will not display their full length within the contact editor. For linear contacts with lengths greater than the sonar range we recommend doing the graphical editing of points inside the sidescan waterfall digitizing window and not the contact editor window.

SonarWiz\_LinearContacts.PDF Chesapeake Technology, Inc. copyright 2015-2016

2. At this time the contact report generator can export the contact image from a linear contact but that report will only contain the image and not the poly-line.